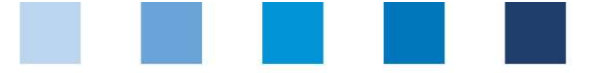

# Anleitung Software-Plattform Futtermittelmonitoring Labore

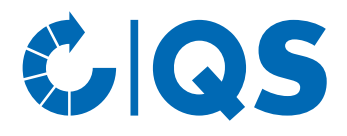

Version: 01.06.2024

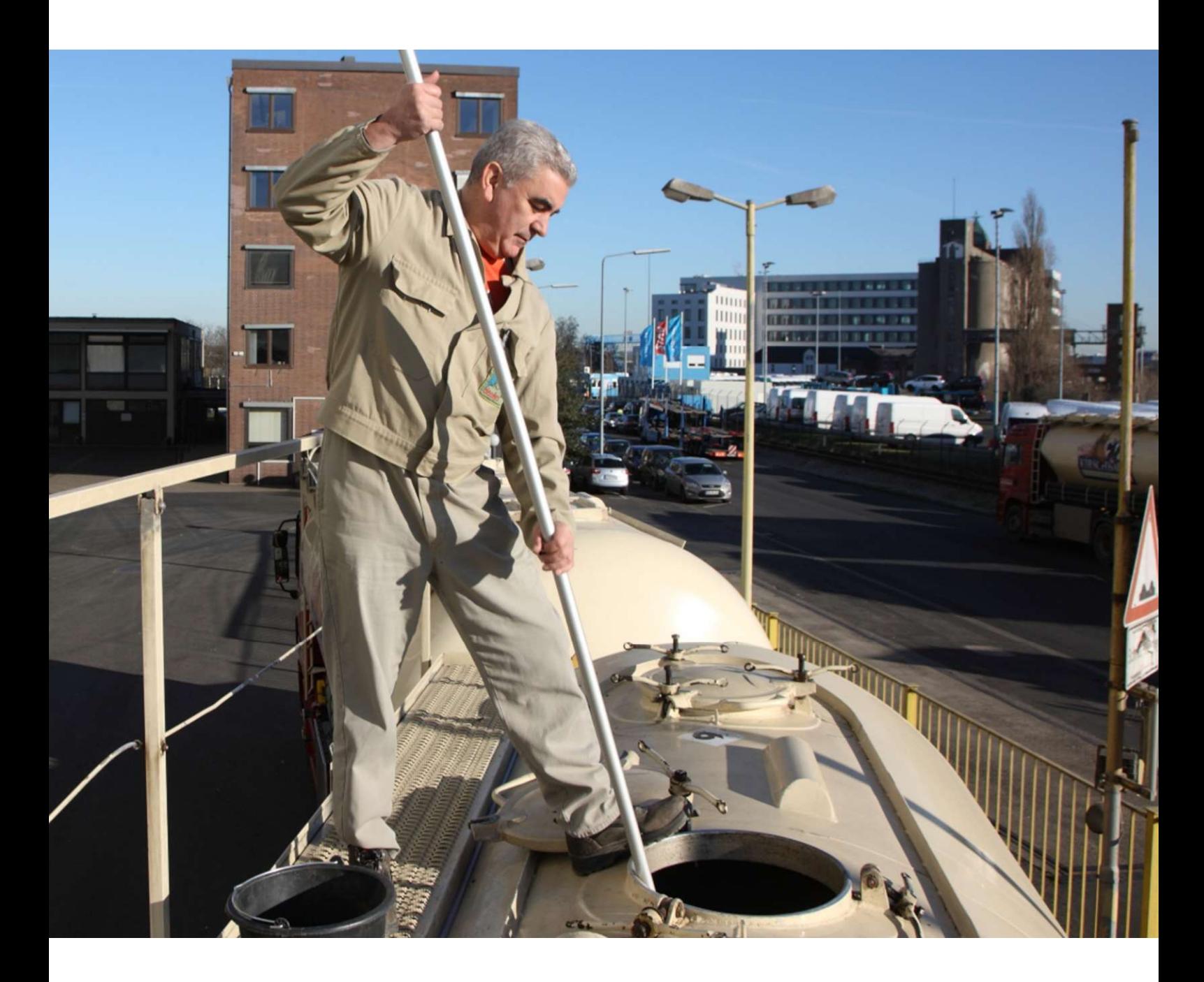

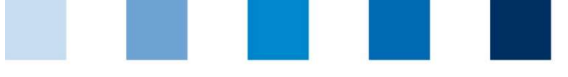

Qualitätssicherung. Vom Landwirt bis zur Ladentheke.

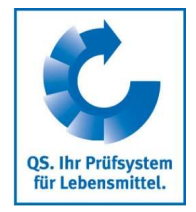

## **Inhaltsverzeichnis**

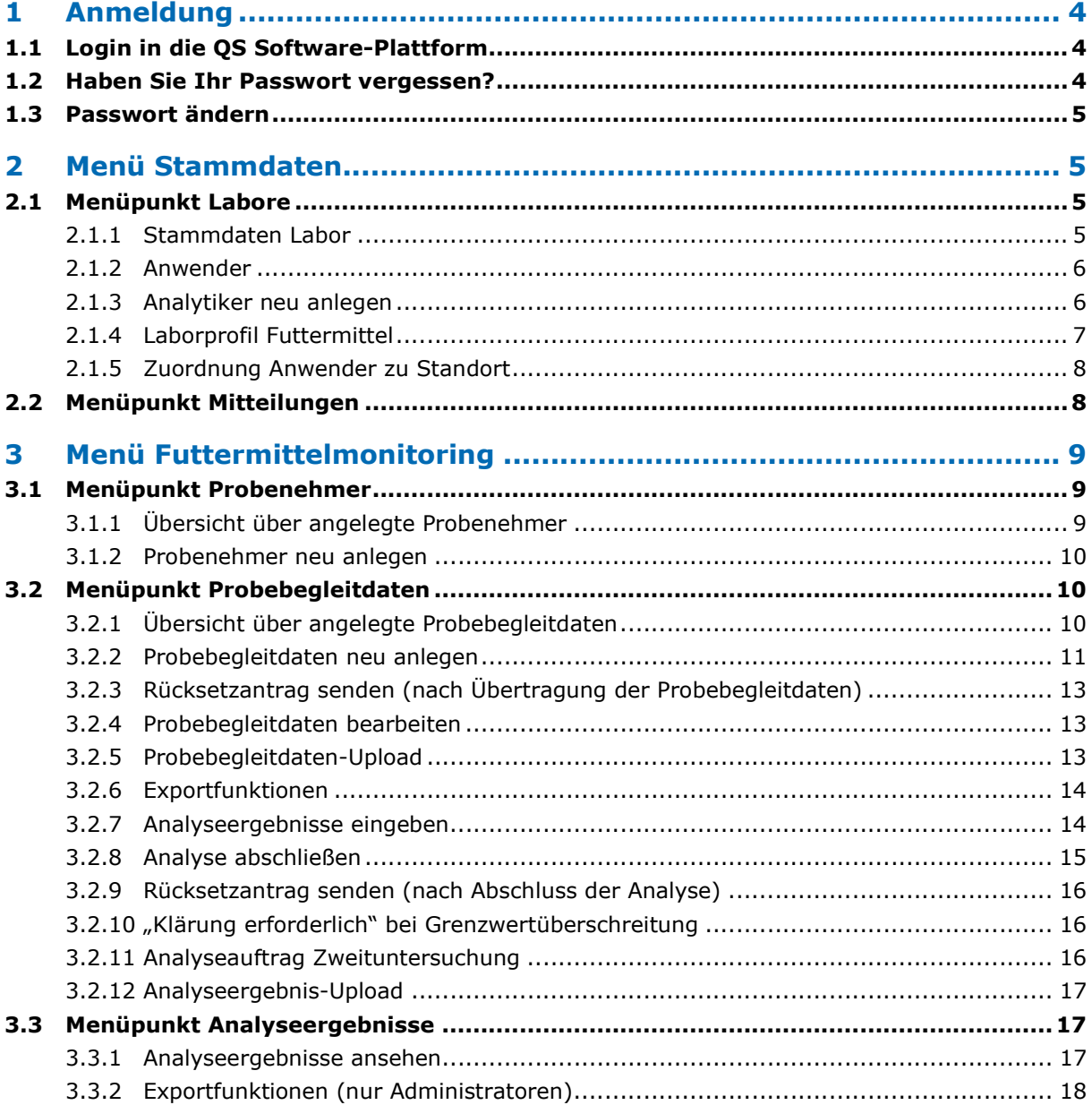

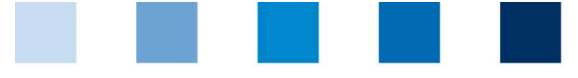

Qualitätssicherung. Vom Landwirt bis zur Ladentheke.

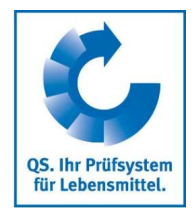

#### Erläuterung von Symbolen/Buttons in der QS Software-Plattform

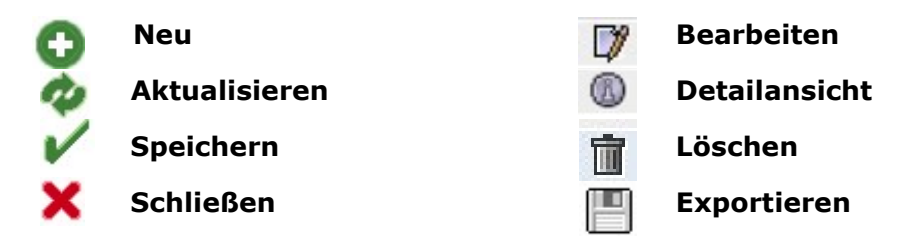

Hinweis: Bitte beachten Sie, dass Sie den "Zurück"-Button Ihres Browsers nicht verwenden sollten. Bitte beachten Sie auch, dass Sie keinen Button anklicken, bevor eine Seite nicht vollständig geladen worden ist. Den Ladestatus einer Internetseite zeigt Ihr Browser an.

Hinweis: Wenn Sie einen Platzhalter benötigen, geben Sie bitte dafür ein Prozentzeichen (%) ein (z.B. beim Filtern von Namen, Standortnummern etc.)

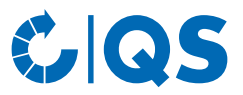

## 1 Anmeldung

## 1.1 Login in die QS Software-Plattform

https://www.qs-plattform.de/

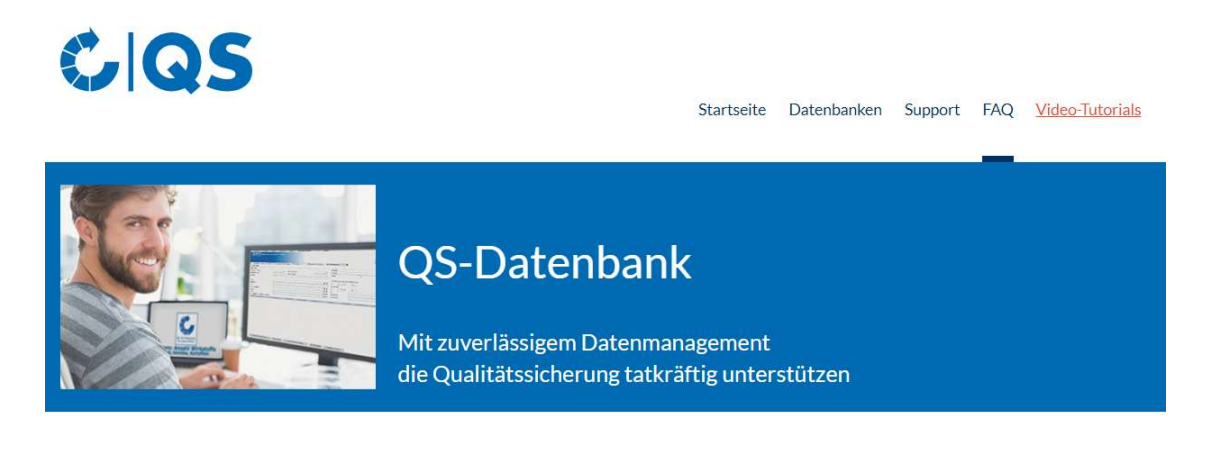

Bitte beachten Sie, dass der Browser Internet Explorer, der seit einigen Jahren von Microsoft nicht mehr unterstützt wird, nicht mehr in allen Funktionen mit der Datenbank kompatibel ist. Ändern Sie Ihren Browser z.B. auf Google Chrome, Firefox, Microsoft Edge, Opera oder Safari.

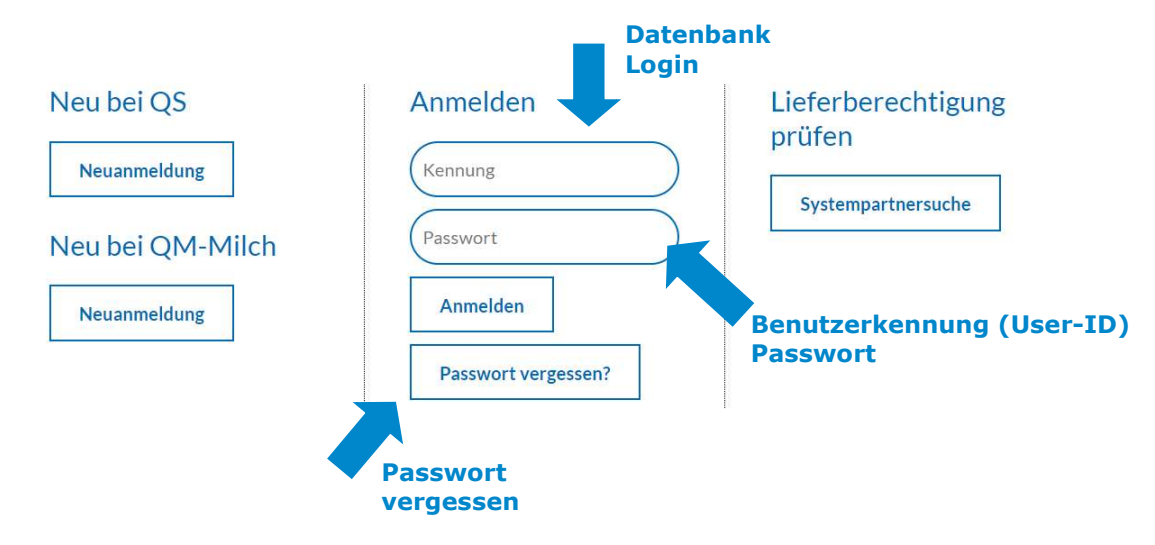

- Benutzernamen (User-ID) eingeben
- Passwort eingeben
- $\bullet$  Auf  $\sqrt{\phantom{a}}_{\text{Amielden}}$  klicken

## 1.2 Haben Sie Ihr Passwort vergessen?

- Neues Passwort anfordern klicken
- Benutzernamen (User-ID) eingeben

Ein neues Passwort wird an die für Sie hinterlegte Email-Adresse versandt.

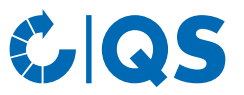

## 1.3 Passwort ändern

Aus Sicherheitsgründen sollten Sie das Ihnen zugewiesene Passwort sofort und danach regelmäßig ändern.

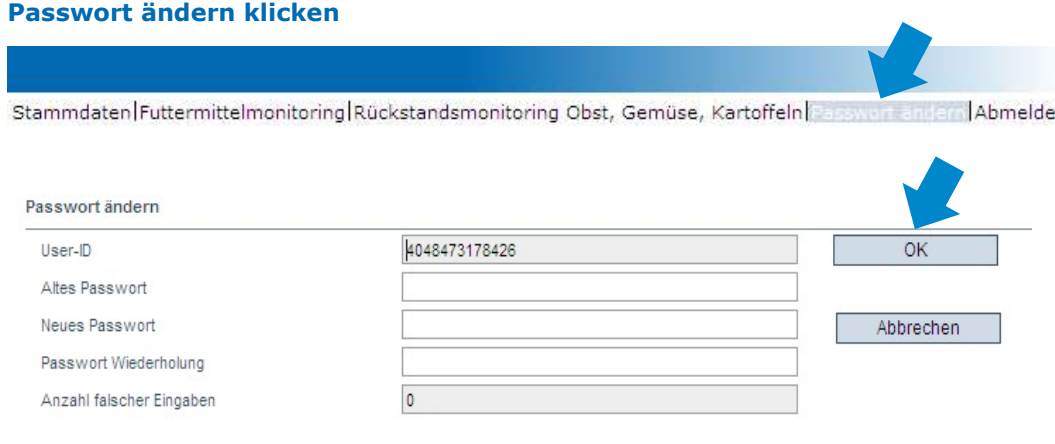

- Altes Passwort eingeben
- Neues Passwort eingeben und wiederholen
- ok | klicken

## 2 Menü Stammdaten

Hier finden Sie die Stammdaten Ihres Labors, können ein Laborprofil anlegen und haben die Möglichkeit, neue Anwender zu hinterlegen.

 $\sim$ 

Labornrofil OGK drucken

۰

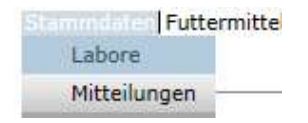

## 2.1 Menüpunkt Labore

#### 2.1.1 Stammdaten Labor

Hier finden Sie die Stammdaten Ihres Labors.

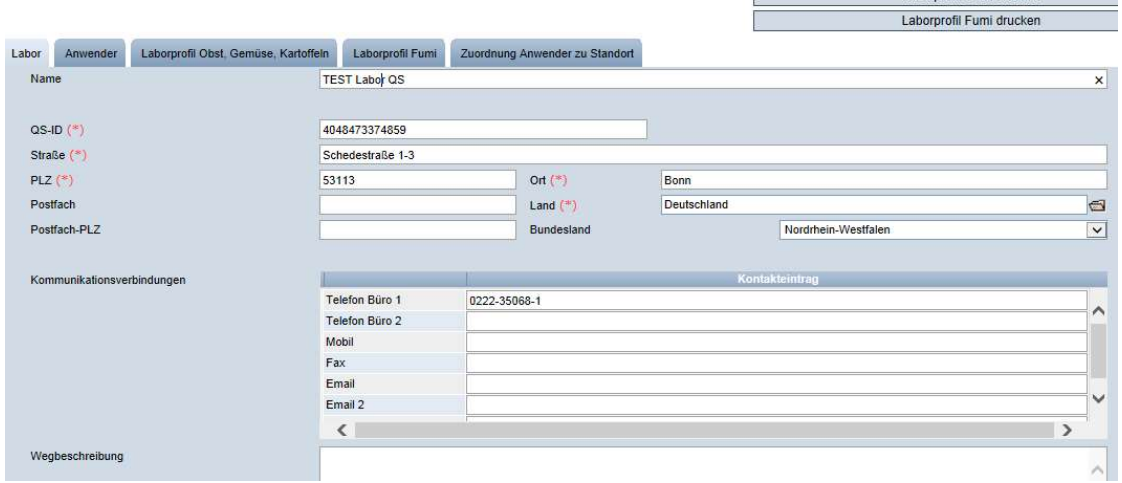

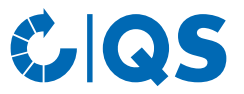

• Stammdaten ggf. ändern und mit  $\blacktriangleright$  speichern.

Hinweis: Änderungen der Stammdaten können nur vom Labor-Administrator vorgenommen werden.

#### 2.1.2 Anwender

Hier finden Sie eine Übersicht über alle Anwender Ihres Labors.

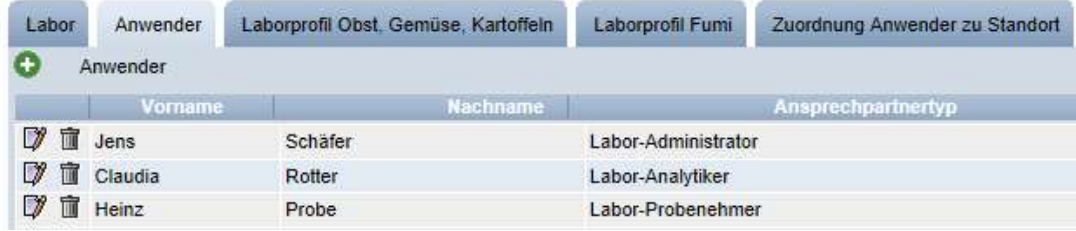

#### Anwender-Typen:

- Labor-Administrator:
	- Kann Analytiker (s. Kapitel 2.1.2) und Probenehmer (s. Kapitel 3.1) anlegen
	- Kann Stammdaten editieren
	- Kann alle Probebegleitdaten (PBD) einsehen und Laborbegleitdaten sowie Analyseergebnisse des Labors zu den PBD eingeben.
	- Kann keine PBD anlegen
- Labor-Analytiker:
	- Kann PBD für die ihm zugeordneten Standorte anlegen
	- Kann die zugehörigen Laborbegleitdaten und Analyseergebnisse eintragen
- Labor-Probenehmer:
	- Kann PBD für die ihm zugeordneten Standorte anlegen
	- Kann Analyseergebnisse der ihm zugeordneten Standorte einsehen

#### 2.1.3 Analytiker neu anlegen

• Analytiker hinzufügen mit

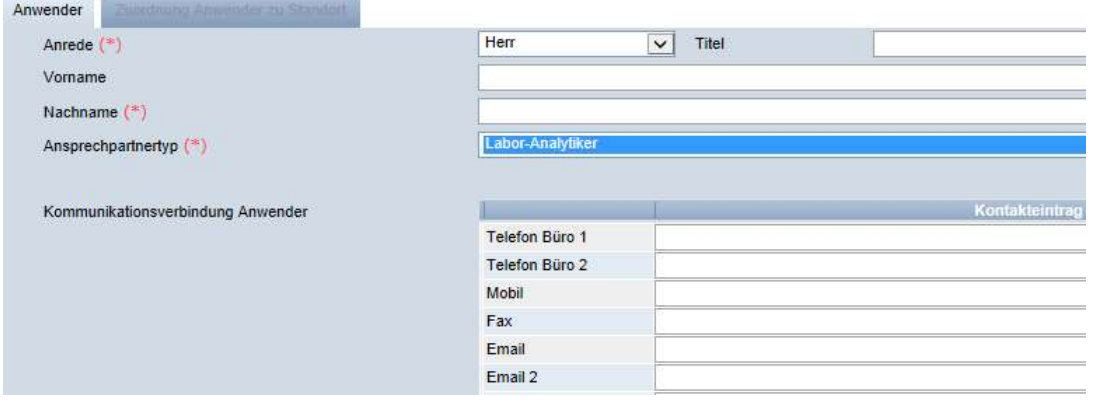

- Daten des Labor-Analytikers bitte vollständig und korrekt eintragen
- Kontaktdaten: Telefonnummer und E-Mail-Adresse sind verpflichtend
- Die Zugangsdaten werden an die für den Analytiker hinterlegte E-Mail-Adresse versendet
- Mit speichern

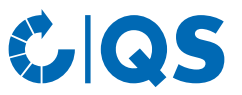

### 2.1.4 Laborprofil Futtermittel

Übersicht der Parameter, die von Ihrem Labor untersucht werden können.

Hinweis: Das Labor kann keine weiteren Parameter selbständig anlegen oder ändern, sondern muss dies bei QS beantragen. Das Labor ist verpflichtet sein Laborprofil vollständig und aktuell zu halten

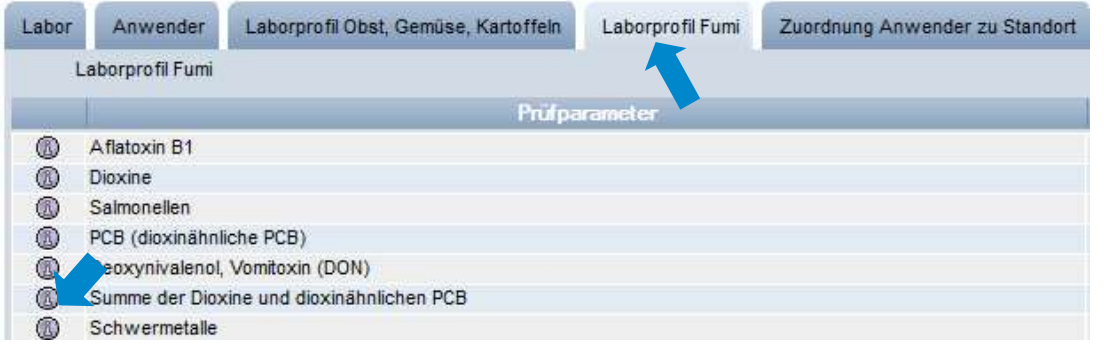

• klicken, um Detailansicht mit Unterparametern zu öffnen (z. B. bei Schwermetallen: Arsen, Blei usw.)

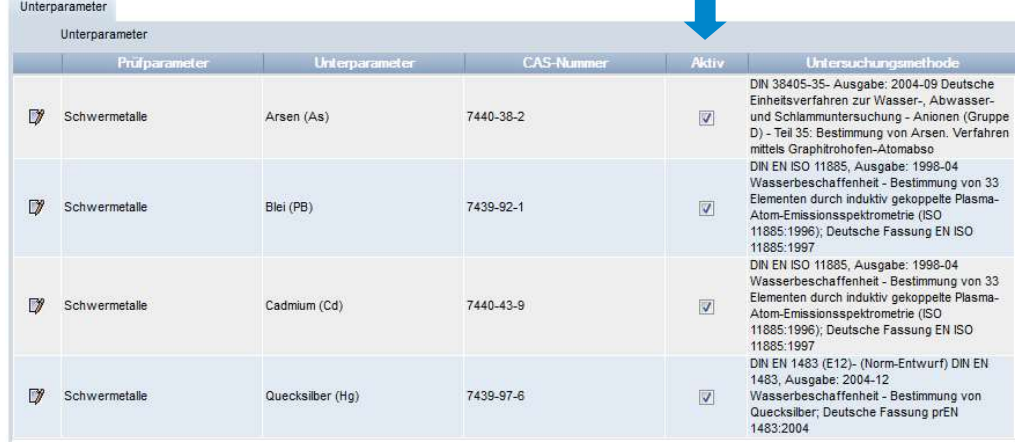

• Ein Häkchen bei "Aktiv" zeigt an, mit welchen Unterparametern Ihr Labor bei QS anerkannt ist

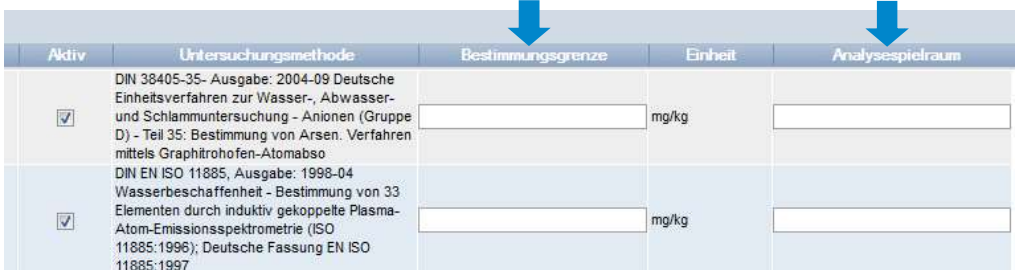

- Ggf. Analysespielraum und Bestimmungsgrenze
- Änderungen speichern mit

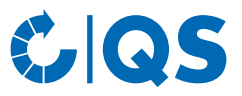

#### Laborprofil drucken

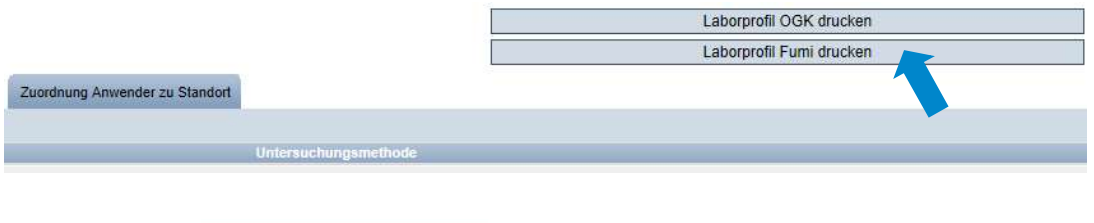

• Klicken Sie Laborprofil Fumi drucken, um Ihr Laborprofil als pdf-Datei zu exportieren.

## 2.1.5 Zuordnung Anwender zu Standort

Übersicht über die Standorte, für die Sie die Erlaubnis haben, Probebegleitdaten neu anzulegen. Die Zuordnung erfolgt durch das Futtermittelunternehmen oder die Zertifizierungsstelle (bei Kleinsterzeugern und fahrbaren Mahl- und Mischanlagen).

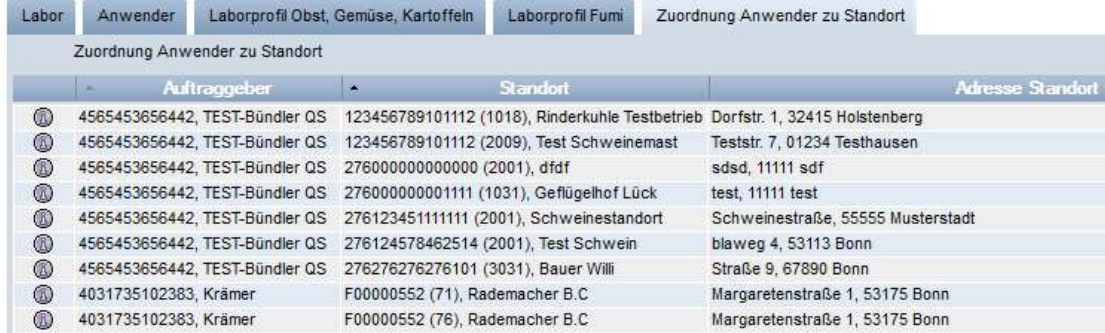

#### Detailansicht öffnen mit

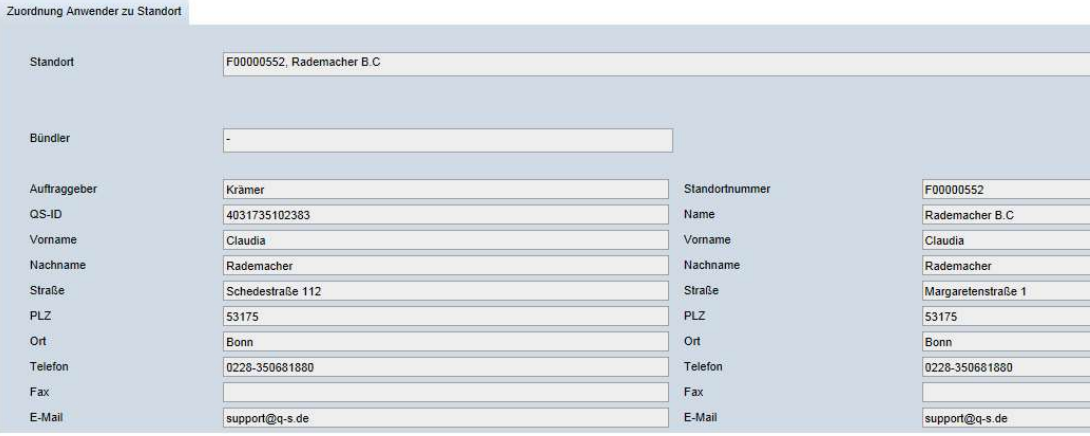

## 2.2 Menüpunkt Mitteilungen

In konkreten Gefahrensituationen, z. B. während eines Krisenfalls, können Ihnen unmittelbar nach dem Einloggen in der QS-Plattform gesperrte Systempartner im Menüpunkt "Stammdaten/Mitteilungen" angezeigt werden. Die Anzeige erfolgt systemintern durch QS.

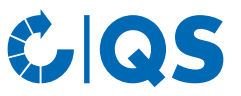

## 3 Menü Futtermittelmonitoring

Im Menüpunkt Futtermittelmonitoring erfolgt die Administration der Probebegleitdaten und der Analyseergebnisse.

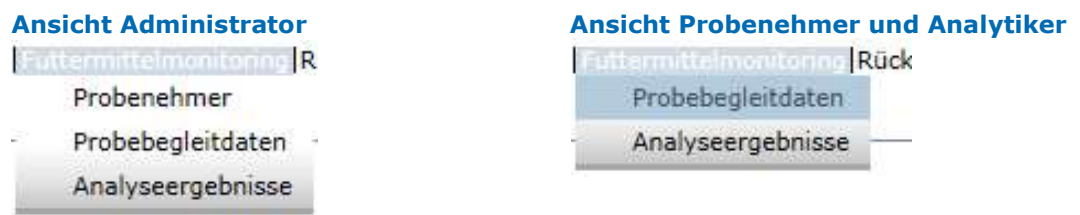

## 3.1 Menüpunkt Probenehmer

Das Anlegen eines Labor-Probenehmers ist sinnvoll, wenn das Labor durch das Futtermittelunternehmen oder einen landwirtschaftlichen Bündler mit der Eingabe von Probebegleitdaten beauftragt wurde. (Funktionen der Rolle Probenehmer s. Kapitel 2.1.2.)

### 3.1.1 Übersicht über angelegte Probenehmer

• **Computer Staten und es erscheint eine Listenansicht mit allen angelegten Probenehmern** 

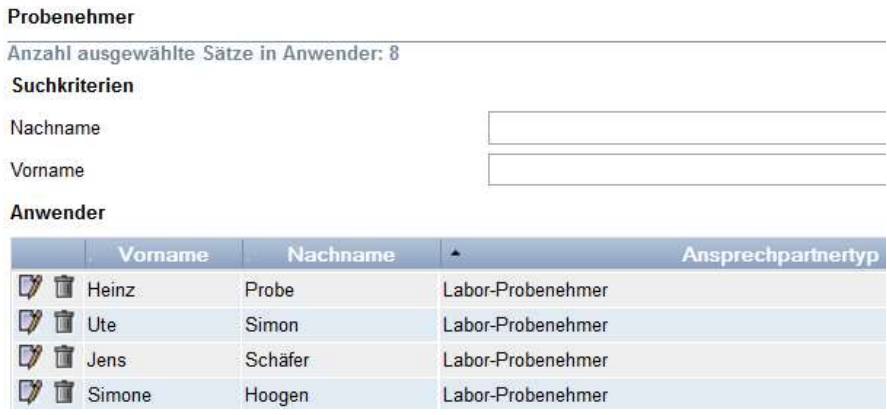

- D klicken, um Detailansicht zu öffnen
- Mit in Probenehmer löschen

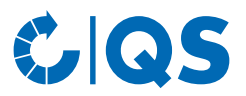

#### 3.1.2 Probenehmer neu anlegen

• klicken

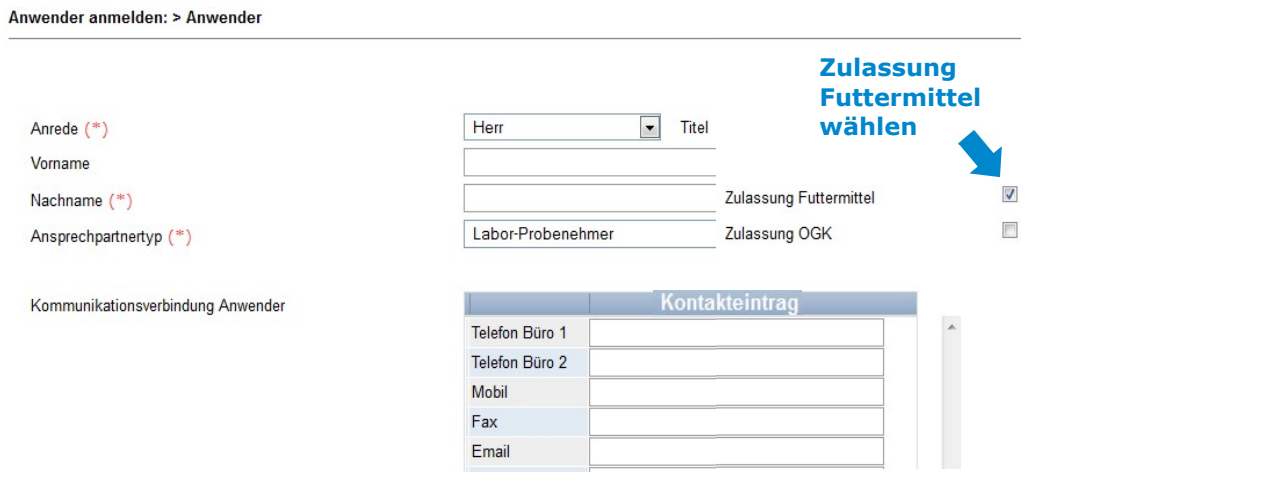

- Daten des Probenehmers vollständig und korrekt eintragen
- Häkchen bei "Zulassung Futtermittel" setzen
- Kontaktdaten, wie Telefonnummer und E-Mail-Adresse sind verpflichtend
- Die Zugangsdaten werden an die für den Probenehmer hinterlegte E-Mail-Adresse versendet
- $\bullet$  Mit  $\bullet$  speichern
- $\bullet$  Mit  $\mathsf{X}$  schließen

Hinweis: Ein Probenehmer kann nur Probebegleitdaten für Standorte anlegen, die ihm vom Systempartner zugeordnet wurden.

## 3.2 Menüpunkt Probebegleitdaten

Hier können Sie als Probenehmer die Probebegleitdaten für die im Rahmen des Futtermittelmonitorings gezogenen Proben anlegen.

Probebegleitdaten können sich in drei verschiedenen Zuständen befinden:

- Probebegleitdaten angelegt:
	- Die Probebegleitdaten sind in der Datenbank hinterlegt
- Probenehmer beauftragt: Der Labor-Probenehmer mit der Probeziehung und der Eingabe der restlichen Informationen beauftragt • Labor beauftragt:
- Der Labor-Probenehmer hat alle Probebegleitdaten eingegeben und den Datensatz an das Labor geschickt • Analyse abgeschlossen:
- Die zu den Proben gehörigen Analyseergebnisse wurden vom Labor in die QS-Software-Plattform eingegeben. Zeitgleich erhält der Auftraggeber Einblick in die Analyseergebnisse

### 3.2.1 Übersicht über angelegte Probebegleitdaten

- **•** klicken und es erscheint eine Listenansicht mit allen angelegten Probebegleitdatensätzen, die sich noch nicht im Zustand "Analyse abgeschlossen" befinden
- Suche ggf. vorher mit Filterfunktionen einschränken

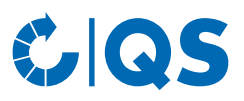

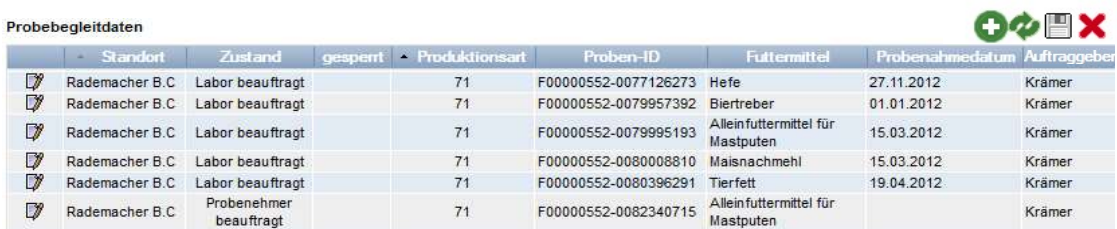

## 3.2.2 Probebegleitdaten neu anlegen

### **O** klicken

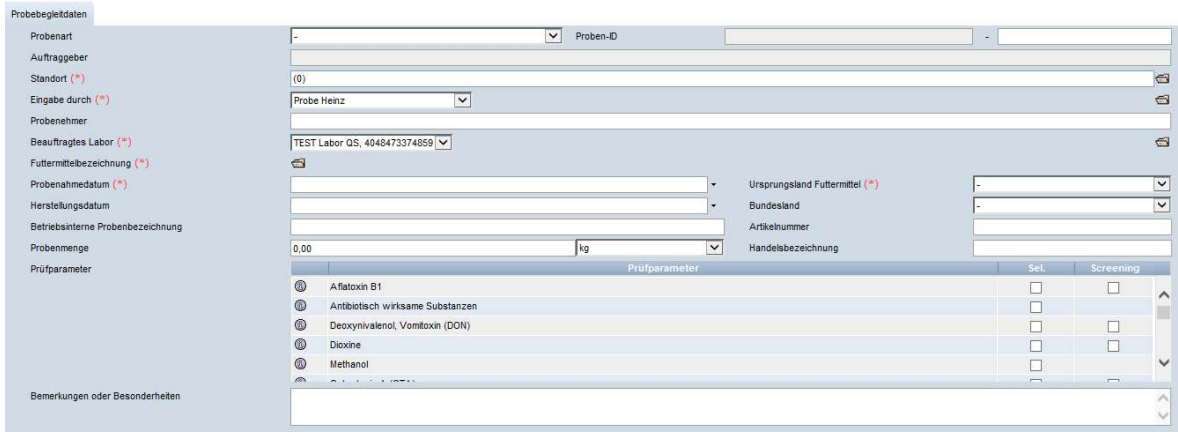

- Eine der folgenden Probearten auswählen:
	- Reguläre Probe
	- Gate-Keeping
	- Freigabeprüfung
	- Sonderfreigabe
	- Zusatzkontrollplan
	- Ad-hoc Plan
- Standort auswählen:
	- Ordnersymbol klicken
	- klicken und es erscheint eine Übersicht mit allen Standorten, für die das Labor eigenständig Probebegleitdaten anlegen darf
	- Mit  $\gg$  Standort auswählen
- Proben-ID:
	- Der erste Teil der Proben-ID entspricht der QS-Standortnummer. Der zweite Teil der Proben-ID kann selbst gewählt werden oder wird von der QS-Datenbank automatisch vergeben

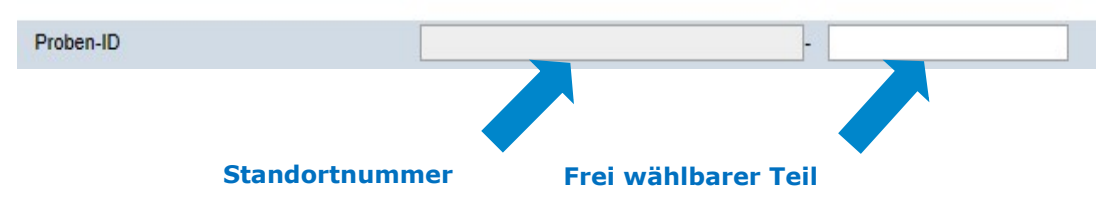

- Probenehmer:
	- Wird vom Auftraggeber beauftragt und eingetragen
	- Sobald ein Probenehmer des Labors den Datensatz öffnet, wird dessen Benutzername in diesem Feld hinterlegt

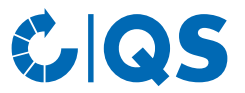

#### • Beauftragtes Labor:

- Ordnersymbol klicken
- Mit  $\geqslant$  Labor auswählen

Hinweis: Solange das Häkchen "Favoriten" gesetzt ist, werden nur die bevorzugten Labore angezeigt. Um alle Labore anzuzeigen, Häkchen bei Favoriten entfernen und de klicken.

#### • Futtermittelbezeichnung:

- Ordnersymbol klicken
- $-$  Mit  $\geqslant$  Futtermittel auswählen
- bei jedem Suchauftrag klicken

#### • Probenahmedatum:

- Datum der Probenahme im Format "tt.mm.jjjj" eintragen oder auswählen
- Herstellungsdatum und/oder betriebsinterne Probenbezeichnung:
	- Das Herstellungsdatum und/oder eine betriebsinterne Probenbezeichnung müssen eingetragen werden

#### • Probenmenge:

- Menge in kg eintragen
- Ursprungsland Futtermittel:
	- $\overline{\phantom{a}}$  klicken und Ursprungsland auswählen
- Bundesland:
	- $\overline{\phantom{a}}$  klicken und Bundesland auswählen
- Artikelnummer (optional):
	- Dient der besseren Rückverfolgbarkeit
- Handelsbezeichnung (optional):
	- Freitextfeld
- Parameter bzw. Unterparameter:
	- Parameter aussuchen, indem ein Häkchen bei "Sel." oder "Screening" (=Screening-Methode) gesetzt wird
	- Nur für bestimmte Unterparameter (b) klicken und Häkchen setzen, für die zu untersuchenden Unterparameter

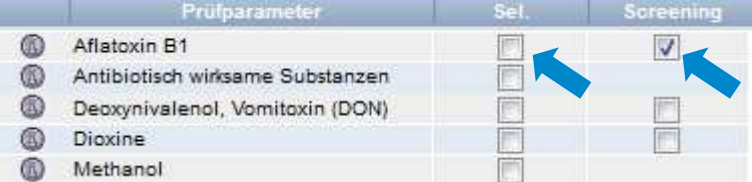

- Bemerkungen oder Besonderheiten (optional):
	- Freitextfeld, z.B. für Anmerkungen an das Labor
- Eingabe speichern mit V . Nach dem Speichern befindet sich die Probe im Zustand "Probebegleitdaten" angelegt und kann editiert werden.

#### An Labor übertragen

- Nach vollständiger Dateneingabe An Labor übertragen klicken
- Daten werden an das ausgewählte Labor geschickt

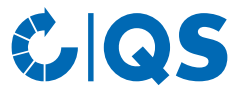

• Der Datensatz befindet sich im Zustand "Labor beauftragt" und kann nicht mehr verändert werden

#### Probebegleitdaten drucken

Probebegleidaten als pdf-Datei drucken mit

#### 3.2.3 Rücksetzantrag senden (nach Übertragung der Probebegleitdaten)

• Für Änderungen Rücksetzantrag senden wählen und Begründung für den Änderungswunsch als Freitext eintragen. QS kann den Datensatz dann zurücksetzen. Sie werden informiert, wenn der Datensatz wieder bearbeitet werden kann. Nach dem Ändern wieder auf "Labor beauftragen" klicken

#### 3.2.4 Probebegleitdaten bearbeiten

• Micken, um Detailansicht zu öffnen

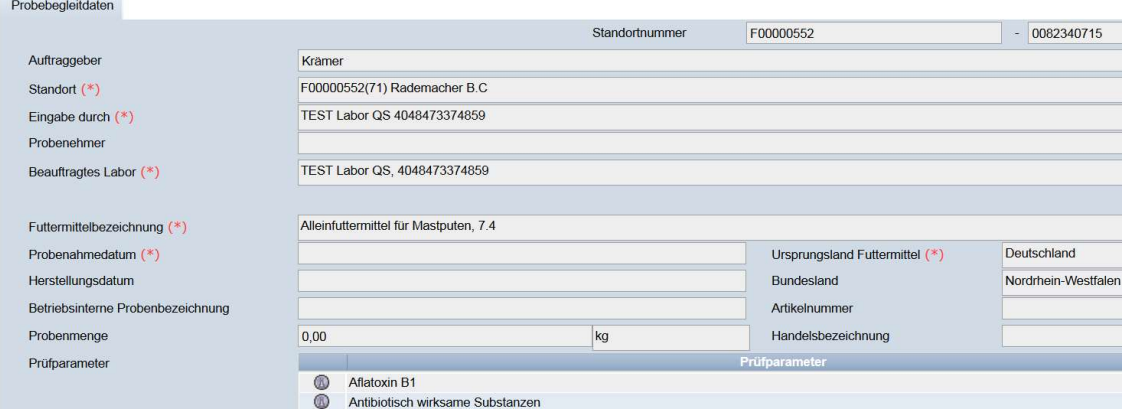

Hinweis: Grau hinterlegte Felder können nicht editiert werden.

#### 3.2.5 Probebegleitdaten-Upload

Sie haben die Möglichkeit, mehrere Probebegleitdaten gleichzeitig mit Hilfe einer csv-Datei hochzuladen, anstatt diese einzeln in die QS Software-Plattform einzutragen.

#### Nutzen Sie hierfür die csv-Formatvorlage Upload Probebegleitdaten.

• Button "Probebegleitdaten Upload" wählen

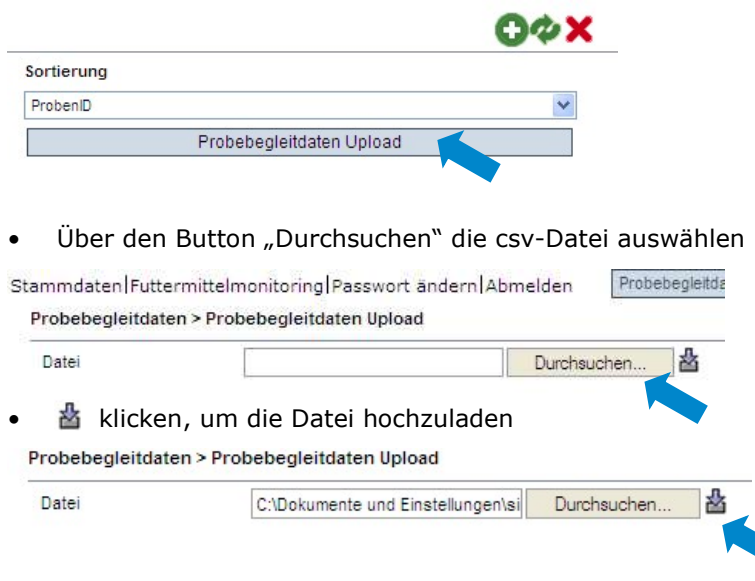

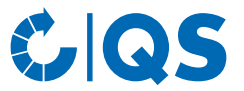

Hinweis: Der Upload lohnt erst ab einer größeren Probenanzahl (z.B. 10 Proben), die beauftragt werden soll.

#### 3.2.6 Exportfunktionen

#### Export der Probebegleitdaten

• klicken, um eine Liste der Proben als csv-Datei zu exportieren. Die Datei enthält zusätzliche Informationen, die in der Webansicht nicht angezeigt werden, z.B. den Zeitpunkt der Probenahme

#### Export Zuordnung Probenehmer (nur Administratoren und Probenehmer)

Zuordnung Probenehmer klicken, um eine Liste der PBD mit den zugeordneten Probenehmer als Excel-Datei exportieren. Die Datei enthält auch zusätzliche Informationen wie die Adresse des Standortes, an dem die Probe gezogen wird.

Hinweis: Daten ggf. vorher mit Filterfunktionen einschränken und  $\bullet$  klicken. Ein vorheriges Aktualisieren mit **ist nicht notwendig, wenn Listen mit allen Daten exportiert werden sollen.** 

### 3.2.7 Analyseergebnisse eingeben

- klicken und es erscheint eine Listenansicht mit allen Probebegleitdaten. Suche ggf. vorher mit Filterfunktionen einschränken
- Probebegleitdaten mit dem Status "Labor beauftragt" öffnen mit

Probebegleitdaten > Probebegleitdaten

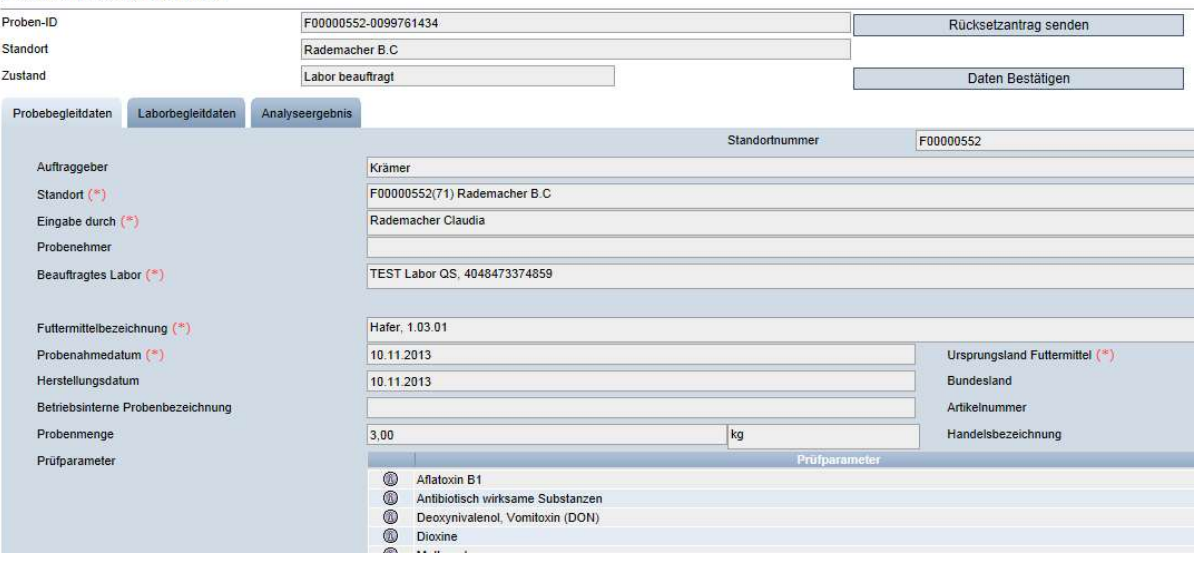

- Reiter "Laborbegleitdaten" wählen und folgende Daten eingeben:
	- Laborinterne Nummer (optional)
	- Probeeingangsdatum
	- Analysebeginn
	- Analyseende
	- Bemerkungen oder Besonderheiten, sowie Beurteilung (optional)
	- Unterauftrag vergeben an (optional): Ausfüllen, wenn eine Analyse auf bestimmte Parameter per Unterauftrag an ein anderes Labor vergeben wurde

Hinweis: Die Analyseergebnisse für die im Unterauftrag vergebenen Paramater müssen durch das ursprünglich beauftragte Labor eingegeben werden.

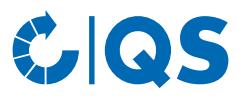

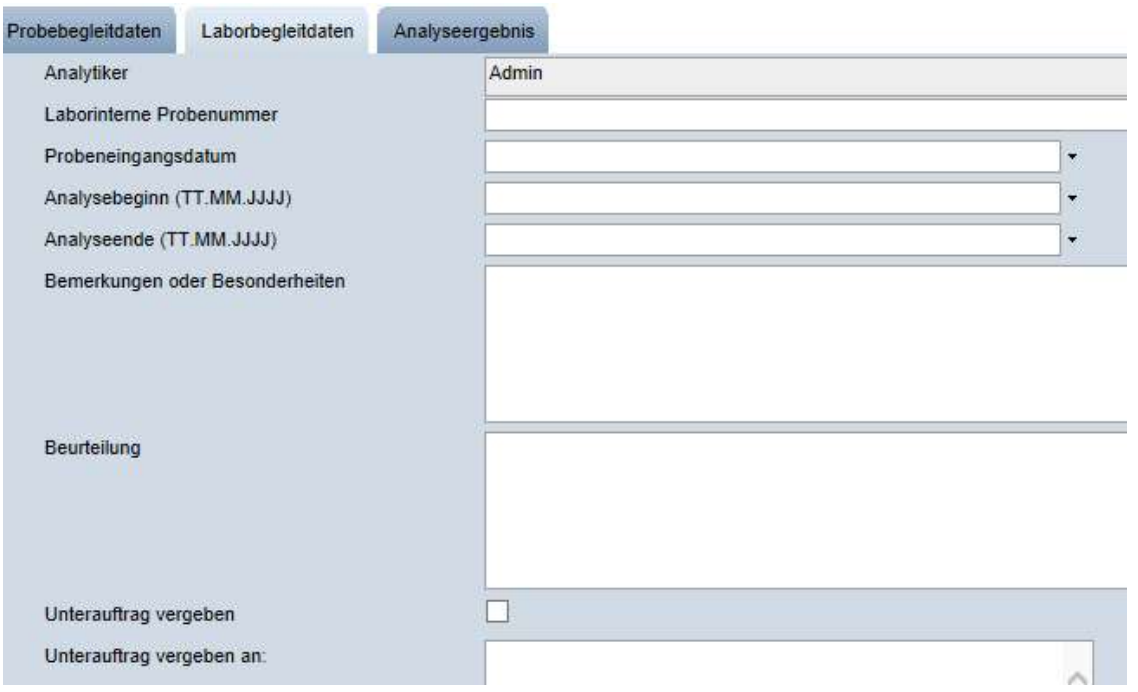

- Reiter "Analyseergebnis" wählen und untersuchte Parameter mit den erforderlichen Werten eingeben:
	- Ergebniswert (Zulässig ist ein realer Wert, "n.n." für "nicht nachweisbar", "n.a." für "nicht analysiert", "n.b." für "nicht bestimmbar", "negativ" und "positiv")
	- Analysespielraum (prozentualer Wert)
	- Höchstgehalt
	- Richtwert

<u>Construction of the communication of the communication</u>

- Aktionsgrenzwert
- Bestimmungsgrenze
- Klärung Erforderlich (s. hierzu Kapitel 3.2.10)

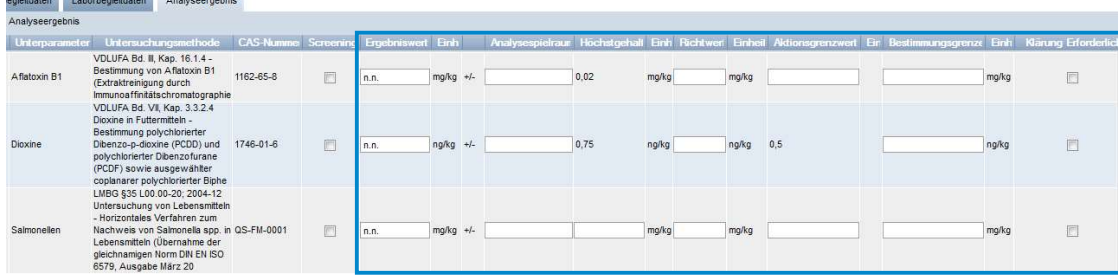

Hinweis: Wurde z.B. anstelle der beauftragten Untersuchungsmethode eine Screening-Methode angewandt, kann der Analytiker das durch ein Häkchen bei "Screening" kennzeichnen oder auch im umgekehrten Fall entfernen.

#### 3.2.8 Analyse abschließen

- Nach vollständiger Dateneingabe zum Beenden der Analyse Daten Bestätigen klicken
- Daten werden an den Auftraggeber geschickt
- Der Datensatz befindet sich im Zustand "Analyse abgeschlossen" und kann nicht mehr verändert werden
- Wenn Sie die Daten nur speichern wollen, um sie später noch zu editieren, v klicken

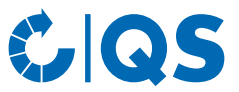

Hinweis: Gibt es bei dem Labor mehrere Labor-Analytiker, können zunächst alle Analytiker sämtliche Probebegleitdatensätze einsehen. Erst wenn ein Analytiker einen Datensatz öffnet und bearbeitet, wird sein Benutzername zu dem Datensatz gespeichert. Dieser Datensatz ist ab diesem Zeitpunkt für andere Analytiker des gleichen Labors nicht mehr sicht- und bearbeitbar.

### 3.2.9 Rücksetzantrag senden (nach Abschluss der Analyse)

Für Änderungen Rücksetzantrag senden klicken und Begründung für den Änderungswunsch als Freitext eintragen. QS kann den Datensatz dann zurücksetzen. Sie werden informiert, wenn der Datensatz wieder bearbeitet werden kann. Nach dem Ändern wieder auf Daten Bestätigen klicken

### 3.2.10 "Klärung erforderlich" bei Grenzwertüberschreitung

Stellt das Labor bei der Analyse eines Parameters eine Grenzwertüberschreitung fest, ist es verpflichtet, sich kurzfristig mit dem Auftraggeber in Verbindung zu setzen und das Ergebnis mitzuteilen. Dies muss geschehen, bevor der Labor-Analytiker das Ergebnis in die QS Software-Plattform einträgt.

### • Wenn der Auftraggeber die Überschreitung akzeptiert:

– Der Analytiker gibt die Analyseergebnisse zu dem entsprechenden Probebegleitdatensatz (inkl. der Überschreitung) in die QS Software-Plattform ein

#### • Wenn der Auftraggeber die Überschreitung nicht akzeptiert:

- Der Analytiker darf das Ergebnis für den strittigen Parameter nicht in die QS Software-Plattform eingeben
- Der Analytiker setzt in diesem Fall ein Häkchen in das Feld "Klärung erforderlich"
- Die Ergebnisse der übrigen Parameter einer Probe muss der Analytiker direkt in die QS Software-Plattform eingeben
- Daten Bestätigen | klicken

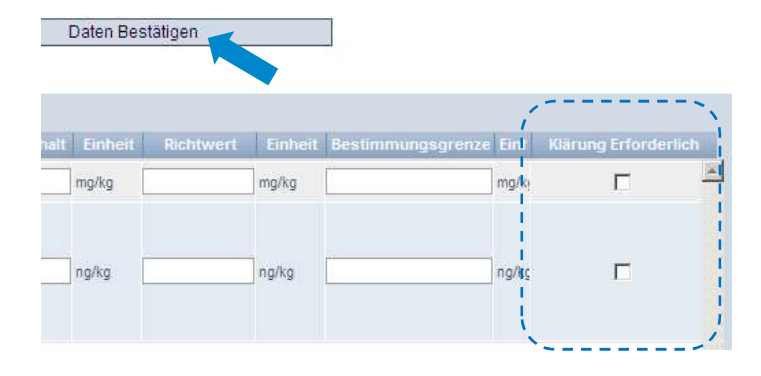

- Der Auftraggeber beauftragt ein zweites Labor mit der erneuten Analyse des zu klärenden Parameters. Unter dem Reiter "Analyseergebnisse" kann das zweite Labor nur den zu klärenden Parameter und nicht die Analyseergebnisse der übrigen Parameter einsehen
- Der Zustand der Probebegleitdaten ist dann "2. Labor beauftragt"
- Hat das zweite Labor ein Ergebnis festgestellt, nimmt der Datensatz den Zustand "Ergebnis liegt vor" an
- Wird von QS schließlich ein gemitteltes Ergebnis eingegeben, wird der Datensatz endgültig geschlossen und erhält den Zustand "Analyse abgeschlossen"

#### 3.2.11 Analyseauftrag Zweituntersuchung

- Befinden sich unter den Probebegleitdaten Datensätze im Zustand "Labor beauftragt (Zweituntersuchung)", wurde das Labor mit der Zweituntersuchung dieses Parameters beauftragt (s. Kapitel 3.2.7)
- **klicken, um Detailangaben zu öffnen**

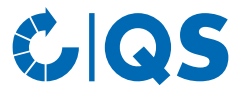

- Reiter "Laborbegleitdaten" wählen und alle Daten eingeben (s. Kapitel Fehler! Verweisquelle konnte nicht gefunden werden.)
- Reiter "Analyseergebnis" wählen und nur den zu klärenden Parameter mit den erforderlichen Werten eingeben
- Häkchen setzen in das Feld "Ergebnis liegt vor" und Daten Bestätigen klicken
- Das Labor muss sich danach unverzüglich mit dem Auftraggeber in Verbindung setzen und ihm das Ergebnis mitteilen

#### 3.2.12 Analyseergebnis-Upload

Sie haben die Möglichkeit, mehrere Analyseergebnisse gleichzeitig mit Hilfe einer csv-Datei hochzuladen.

• Button Analyseergebnis Upload klicken

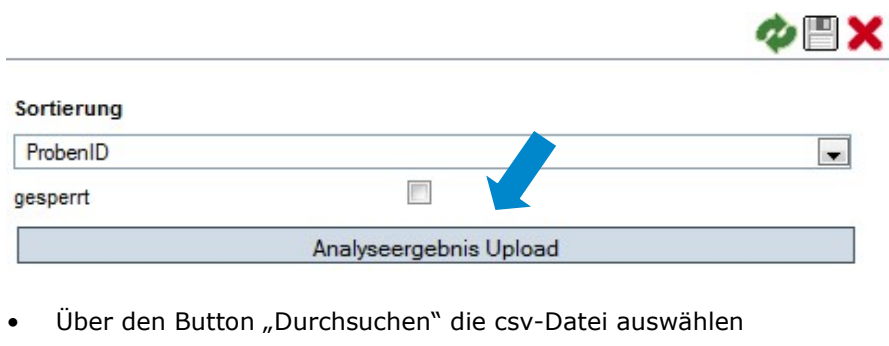

Probebegleitdaten > Analyseergebnis Upload

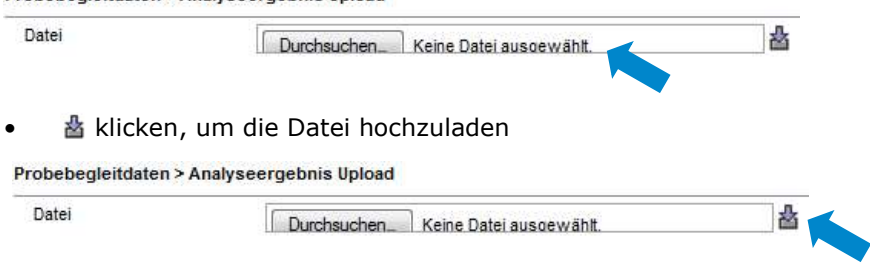

- Es können nur Analyseergebnisse zu bereits angelegten Probebegleitdaten hochgeladen werden
- Damit die csv-Datei fehlerfrei in die Anwendung hochgeladen werden kann, muss sie der Formatvorlage von QS entsprechen.
- Nutzen Sie hierfür die csv-Formatvorlage Analyseergebnisse

## 3.3 Menüpunkt Analyseergebnisse

Hier können Sie Anlyseergebnisse einsehen.

#### 3.3.1 Analyseergebnisse ansehen

- klicken und es erscheint eine Listenansicht mit allen PBD, die sich in einem der folgenden Zustände befinden:
	- "Analyse abgeschlossen"
	- "Klärung erforderlich"
	- "2. Labor beauftragt"
	- "Ergebnis liegt vor"
	- "durch QS abgeschlossen"
- Suche ggf. vorher mit Suchfunktionen einschränken

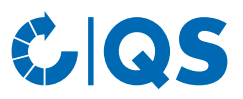

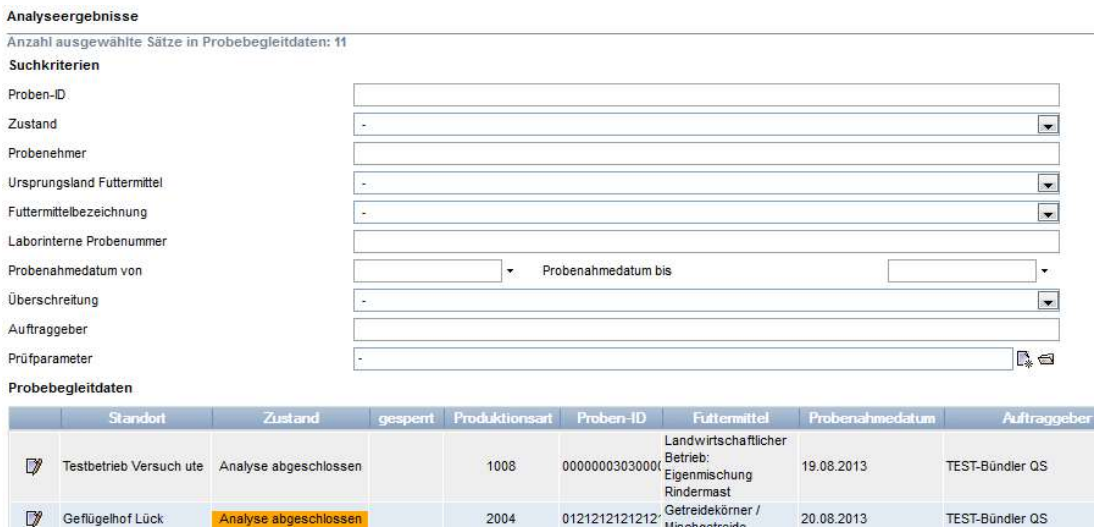

#### **V** klicken, um Detailansicht zu öffnen

Hinweis: Gelb hinterlegte Proben: OS-Richtwert wurde überschritten Orange hinterlegte Proben: Fehlendes Analyseergebnis Rot hinterlegte Proben: Proben, bei denen eine Überschreitung des Höchstgehaltes und/oder ein Parameter nachgewiesen wurde, der vom Labor als für das Futter-

mittel nicht zugelassen gekennzeichnet wurde.

#### Rücksetzantrag senden

Für Änderungen Rücksetzantrag senden klicken und Begründung eintragen

## 3.3.2 Exportfunktionen (nur Administratoren)

#### Export Eingegangene Analyseberichte

Eingegangene Analyseberichte klicken, um eine Excel-Datei mit allen Analyseergebnissen zu exportieren. Diese enthält zusätzlich Informationen, die nicht im Web angezeigt werden, z.B. das Erfassungs- und Probenahmedatum.

#### Export Parameter/Futtermittel

- Frarameter/Futtermittel klicken, um eine Excel-Datei mit allen untersuchten Futtermitteln und zugehörigen Parametern zu exportieren.
- Die Liste gibt Auskunft darüber, wie häufig ein bestimmter Parameter untersucht wurde und wie häufig Messwerte ermittelt bzw. Überschreitungen festgestellt wurden.

#### Export Zuordnung Probenehmer

Zuordnung Probenehmer klicken, um eine Liste der PBD mit den zugeordneten Probenehmer als Excel-Datei exportieren. Die Datei enthält auch zusätzliche Informationen wie die Adresse des Standortes, an dem die Probe gezogen wird.

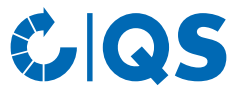

## Anleitung Software-Plattform Futtermittelmonitoring Labore

Gender Disclaimer

Aus Gründen der besseren Lesbarkeit und leichteren Verständlichkeit verwendet QS in einschlägigen Texten das in der deutschen Sprache übliche generische Maskulinum. Hiermit sprechen wir ausdrücklich alle Geschlechteridentitäten ohne wertenden Unterschied an.

## QS Qualität und Sicherheit GmbH

Geschäftsführer: Dr. A. Hinrichs

Schwertberger Straße 14, 53177 Bonn T +49 228 35068 -0 F +49 228 35068 -10 E info@q-s.de

Foto: QS

q-s.de